# Создание шаблона печати

Отредактируйте шаблон в поле Source. Для визуализации шаблона нажмите Render:

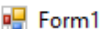

 $\Box$  $\times$ 

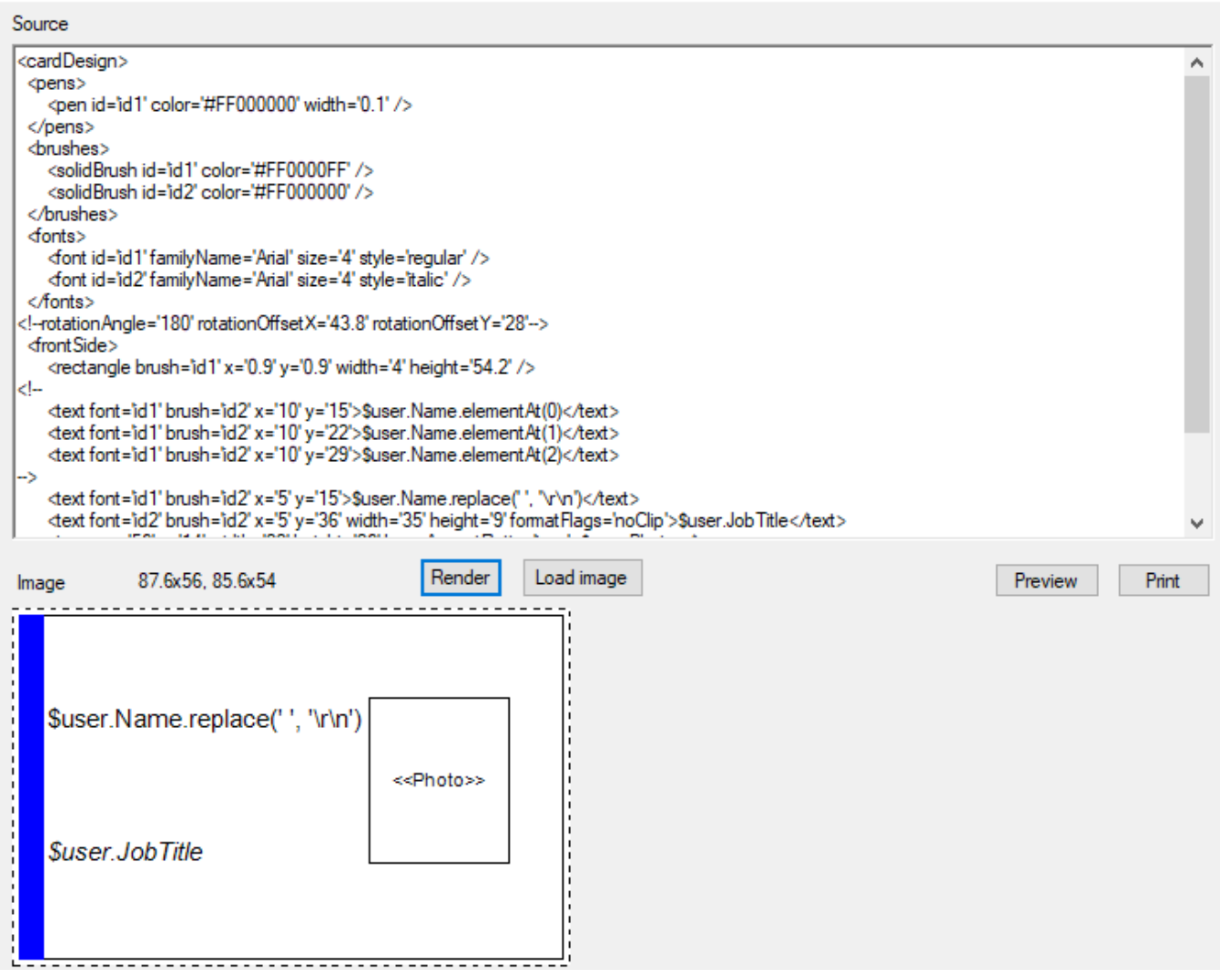

Для создания шаблонов в Card Template Designer используется [Windows GDI + API](https://docs.microsoft.com/ru-ru/windows/desktop/gdiplus/-gdiplus-gdi-start) в синтаксисе XML. Все содержимое шаблона должно находится в секции <cardDesign>. . . < /cardDesign>.

 $\overline{\mathbf{O}}$  Закомментированный текст внутри секций <!- -. . . - -> не учитывается при создании шаблона. Ниже приведены элементы, используемые при создании шаблонов печати.

#### Отображаемое имя шаблона

Имя шаблона отображается в интерфейсе Indeed CM. Задается в значении параметра displayName в секции <cardDesign>.

<cardDesign displayName="Тестовый шаблон" >

```
...
```
</cardDesign>

# Перо

Задается в секции <pens> с параметрами:

- pen id
- color
- width

```
Пример:
<pens>
<pen id='id1' color='#FF000000' width='0.1' />
</pens>
```
Описанная строка определяет цвет линии и толщину. В дальнейшем pen id задается как параметр в других секциях. Например, как контур прямоугольника:

 $<$ rectangle pen='id1' x='0.9' y='0.9' width='4' height='54.2' />

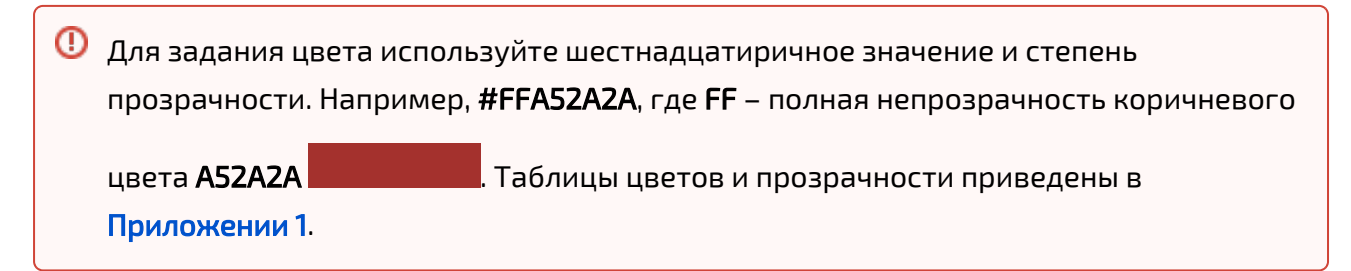

## Кисть

Задается в секции <brushes> с параметрами:

- brush id
- $\bullet$  color

```
<brushes>
<brush id='id1' color='#FF0000FF' />
</brushes>
```
В дальнейшем **brush id** задается как параметр в других секциях. Например, как цвет прямоугольника:

<rectangle brush='id1' x='0.9' y='0.9' width='4' height='54.2' />

## Шрифт

Задается в секции <fonts> с параметрами:

- font id
- familyName
- size
- style: regular, bold, italic, underline, strikeout

# Пример:

```
<fonts>
<font id='id1' familyName='Arial' size='3' style='regular' />
<font id='id2' familyName='Arial' size='4' style='italic' />
</fonts>
```
Описанная структура определяет id, название, размер и начертание шрифтов. В дальнейшем font id задается как параметр в других секциях. Например, в секции <text>:

<text font='id1' brush='id2' x='10' y='15'>\$user.Name.elementAt(0)</text> <text font='id2' brush='id2' x='10' y='36'>\$user.JobTitle</text>

# Текст

Задается в составе секции <text> с параметрами:

- $•$  font
- brush
- $\bullet$  x
- $\bullet$  v
- widht (опциональный)
- heigth (опциональный)
- horizontalAlignment: left, right, center (опциональный)
- verticalAlignment: top, bottom, center (опциональный)
- formatFlags (см. [подробное описание значений\)](https://docs.microsoft.com/ru-ru/dotnet/api/system.drawing.stringformatflags?redirectedfrom=MSDN&view=netframework-4.7.2)
	- directionRightToLeft
	- directionVertical
	- displayFormatControl
	- fitBlackBox
	- lineLimit
	- measureTrailingSpaces
	- noClip
	- noFontFallback
	- noWrap

<text font='id2' brush='id2' x='10' y='36' width='35' height='9' formatFlags='noClip'>\$user.JobTitle</text>

Описанная строка определяет шрифт, цвет, положение, размер и формат вывода должности пользователя, подставляемой из Active Directory.

# Атрибуты пользователя Active Directory выводимые на печать

Данные пользователя (ФИО, должность, подразделение и т.д.) подставляются в шаблон из атрибутов Active Directory. Ниже приведен синтаксис для подстановки значений наиболее часто используемых атрибутов:

- \$user.Name
- \$user.LogonName
- \$user.PrincipalName
- \$user.FirstName
- \$user.LastName
- **•** \$user.Email
- \$user.TelephoneNumber
- \$user.Country
- **Suser.State**
- **\*** \$user.Locality
- **\*** \$user.Organization
- **\*** \$user.OrgUnit
- \$user.Street
- \$user.JobTitle

Для печати данных из произвольного атрибута используйте синтаксис: \$user.attribute(' имя атрибута Active Directory')

#### Пример:

\$user.attribute('Notes')

## Перенос строк

Для переноса текста по строкам (например, разбивки ФИО пользователя, подставленного из Active Directory на несколько строк) можно использовать параметры replace (замена символа) или elementAt (извлечение элемента из строки).

## Пример 1:

Фамилия, имя и отчество пользователя подставляются из атрибута Active Directory и пишутся в одну строку в шаблоне через пробелы:

<text font='id1' brush='id2' x='10' y='15'>\$user.Name</text>

# Пример 2:

Фамилия, имя и отчество пользователя подставляются из атрибута Active Directory, пробелы заменяются на перевод строки  $(\mathbf{r} - \mathbf{n})$ ереход к началу строки,  $\mathbf{n} - \mathbf{n}$ ереход на новую строку). В результате в шаблоне ФИО разбивается на три строки:

```
<text font='id1' brush='id2' x='10' y='15'>$user.Name.replace('','\r\n')</text>
```
Аналогичным образом может быть перенесено на несколько строк значение должности или подразделения пользователя. Вместо пробела "" может быть любой другой символ.

Для переноса извлеченного из Active Directory значения ФИО по строкам, без замены текста применяется elementAt. ФИО пользователя можно вывести в шаблоне построчно следующим образом:

```
<text font='id1' brush='id2' x='10' y='15'>$user.Name.elementAt(0)</text>
<text font='id1' brush='id2' x='10' y='22'>$user.Name.elementAt(1)</text>
<text font='id1' brush='id2' x='10' y='29'>$user.Name.elementAt(2)</text>
```
где:

- 0 первое слово (например, Имя)
- 1 второе слово (например, Фамилия)
- 2 третье слово (например, Отчество)

# Изображение

Задается в секции <image> с параметрами:

- x
- y
- widht (опциональный)
- heigth (опциональный)
- keepAspectRatio (true или false)
- data (опциональный)

<image x='56' y='14' width='22' height='26' keepAspectRatio='true'>\$user.Photo</image>

Описанная строка определяет положение, размер и следование пропорциям изображения, подставляемого из атрибута Active Directory (переменная \$user.Photo). Помимо переменной можно подставить и изображение в кодировке base64 (например, для добавления в шаблон логотипа компании) и затем визуализировать его выполнив следующие действия:

- 1. Нажите **Load image** и перейдите в окно выбора изображения в формате JPEG. Размер изображения подбирается исходя из желаемого дизайна шаблона и размеров смарт-карты. В примере ниже размер изображения 100x100 пикселей.
- 2. Кликните правой кнопкой мыши на изображении и нажмите **Копировать**.
- 3. Выберите изображение и нажмите **Открыть**.
- 4. В секции **<image>** удалите **\$user.Photo** и нажмите **Вставить**.
- 5. Нажмите **Render** для визуализации.

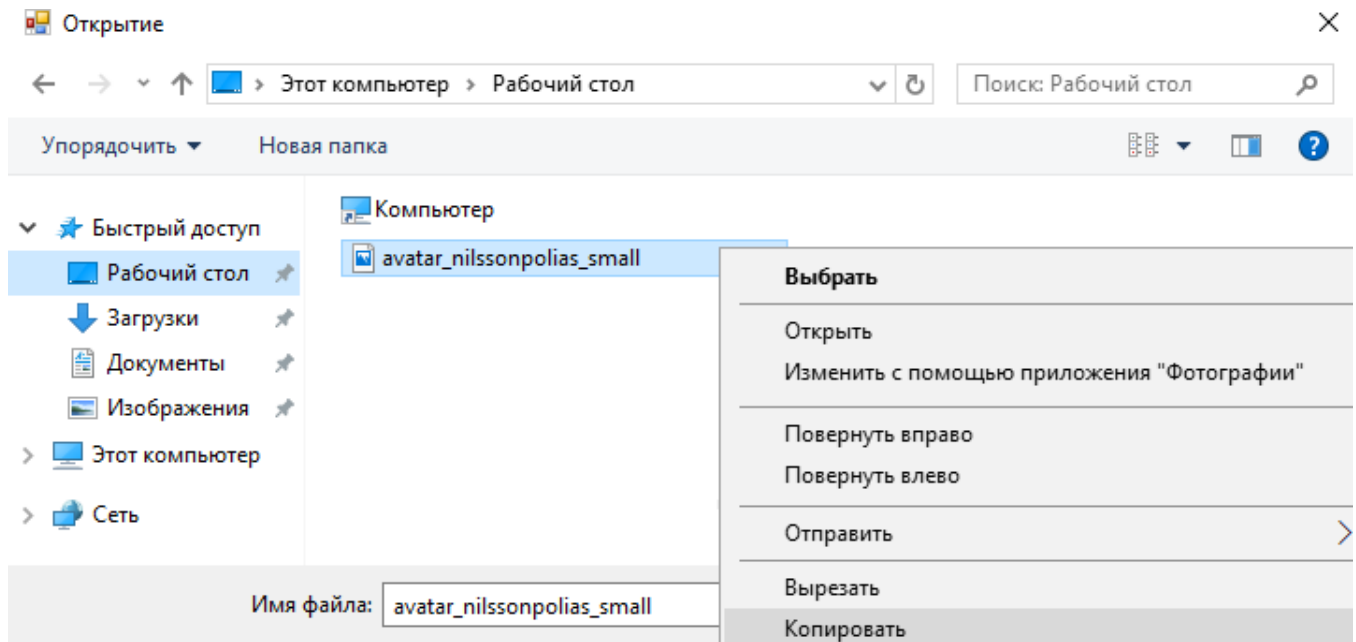

Ниже на рисунке приведен пример шаблона со статическим логотипом компании и подстановкой данных пользователя из Active Directory:

- Фамилии, имени и отчества с разбивкой по строкам, написанных жирным шрифтом
- Фотографии
- Должности, написанной курсивом

**P**Form1

 $S<sub>ou</sub>$ 

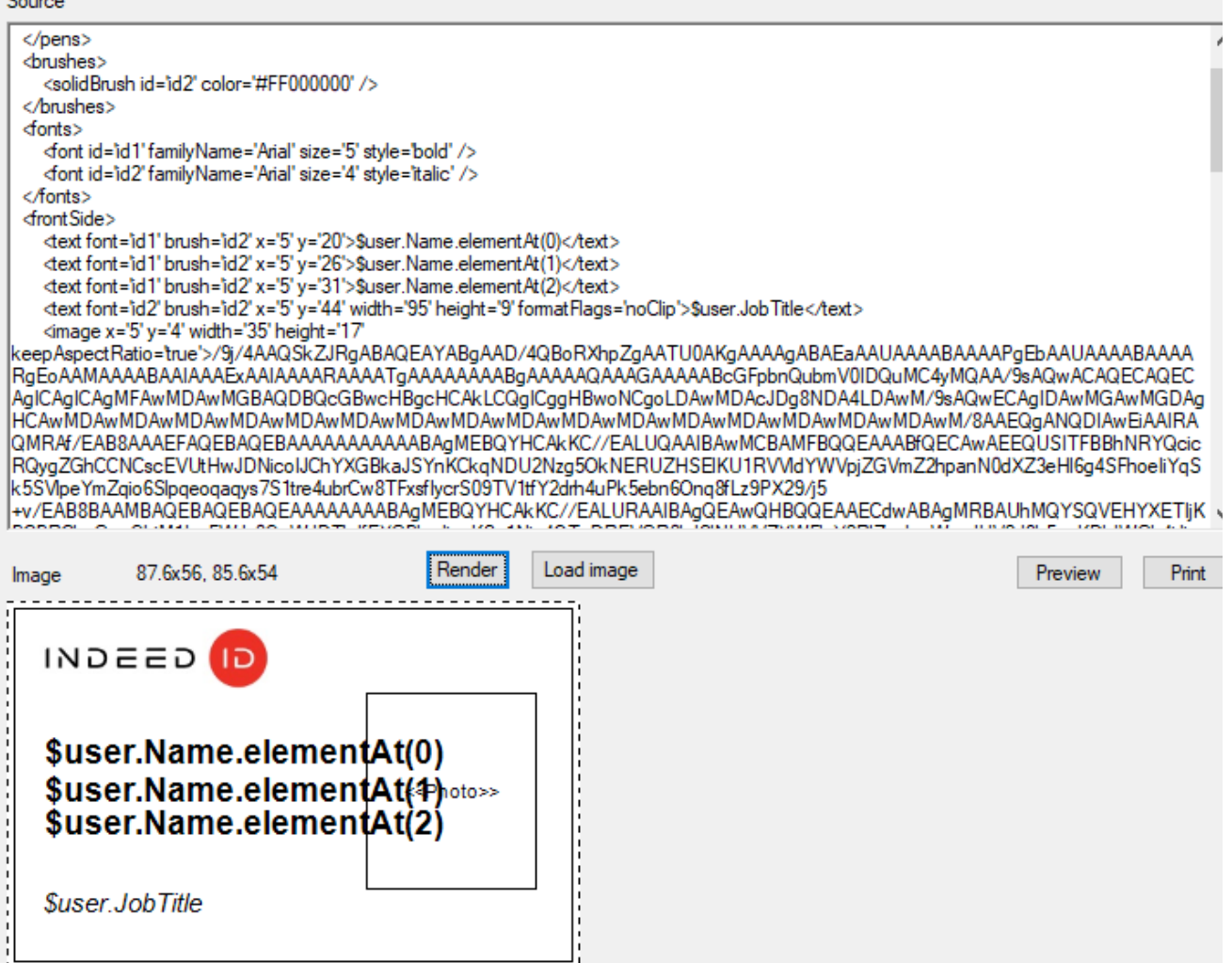

Далее приведен пример ожидаемого результата печати по шаблону. Для визуализации вместо переменных \$user.Name.elementAt, \$user.JobTitle и \$user.Photo в шаблоне прописаны данные пользователя и загружена его фотография.

 $\Box$  $\times$ 

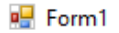

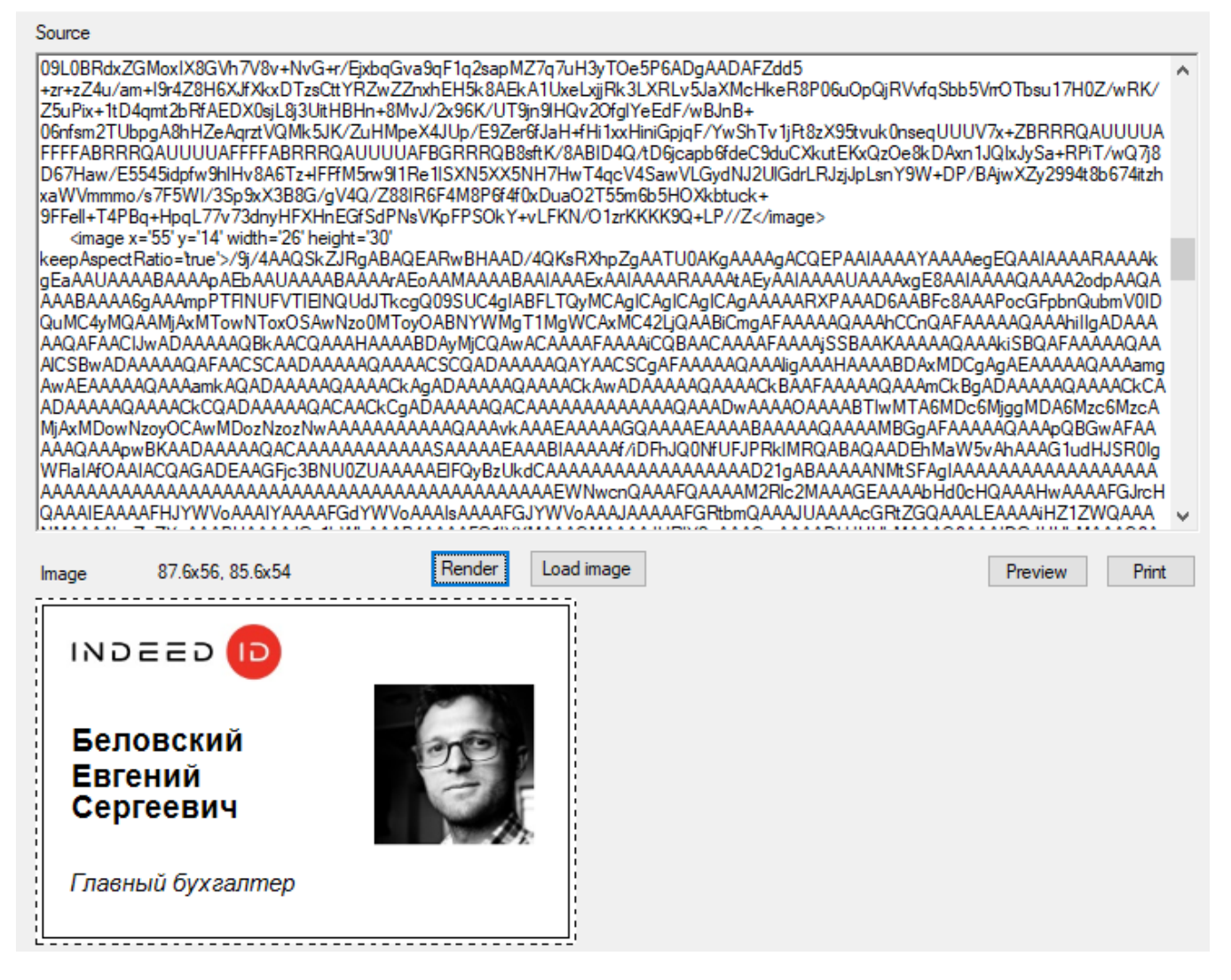

П

 $\times$ 

#### Прямоугольник

Задается в секции <rectangle> с параметрами:

- pen (опциональный)
- brush (опциональный)
- x
- y
- width (опциональный)
- height (опциональный)

## Сторона карты

Сторона карты задается в секциях <frontSide> (передняя) и <backSide> (задняя). Внутри секции располагаются элементы, определяющие то, что должно быть напечатано на стороне (rectangle, text, image и т.д).

#### Вращение

Содержимое стороны карты может быть развернуто при необходимости. Для разворота в секции стороны карты используйте параметры:

- rotationAngle
- rotationOffsetX
- rotationOffsetY

#### Пример:

<frontSide rotationAngle='180' rotationOffsetX='43.8' rotationOffsetY='28'>

...

</frontSide>

Ниже на рисунке приведен пример перевернутого на 180 градусов базового шаблона печати с фотографией.

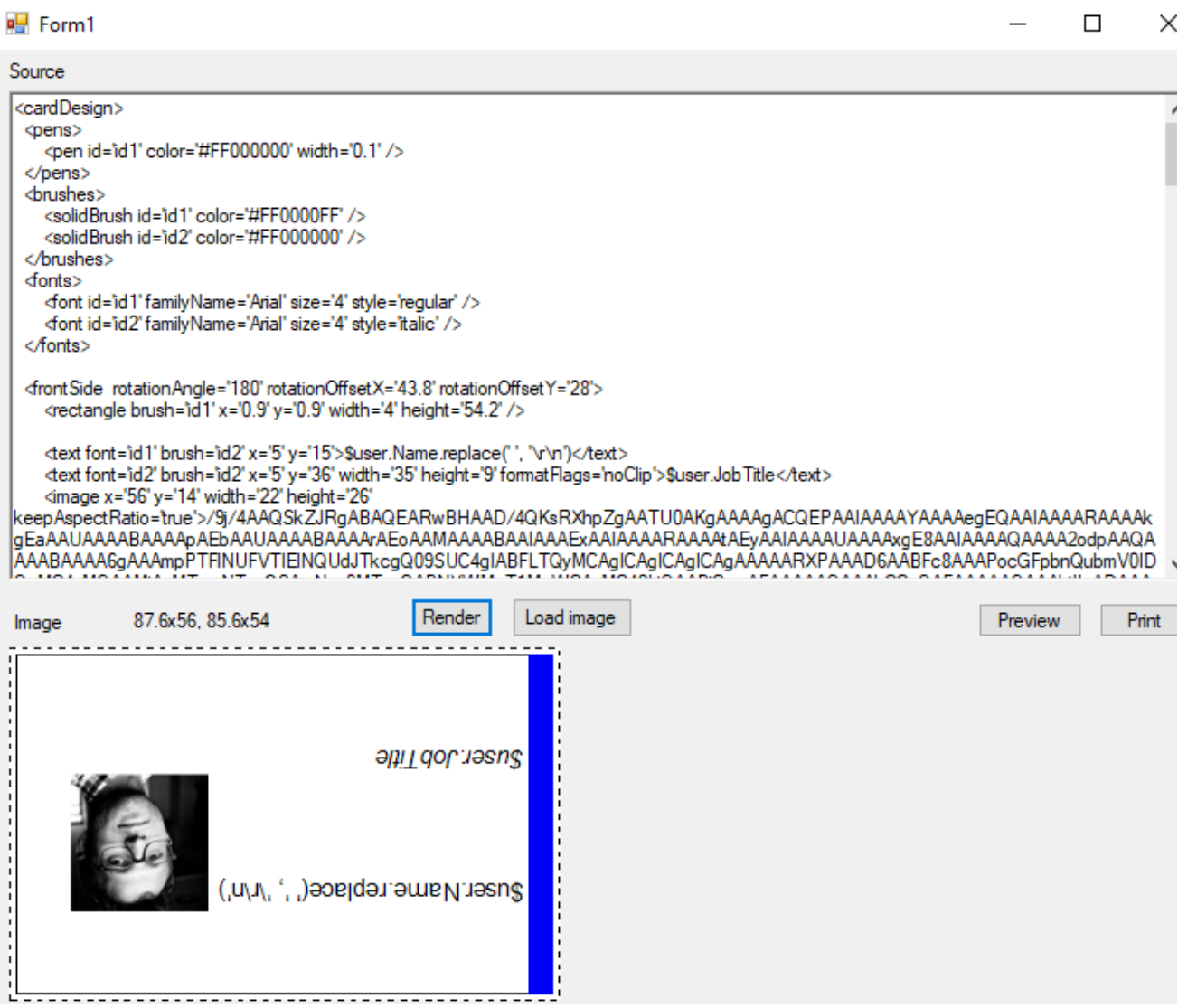